# **บทที่ 3 การจัดการแฟมขอมูล**

้บางครั้งข้อมูลที่สร้างขึ้นเป็นแฟ้มข้อมูลแล้วยังไม่สามารถนำมาวิเคราะห์ได้ตาม วัตถุประสงค์ของการวิจัย เนื่องจากอาจมีแฟ้มข้อมูลอยู่หลายแฟ้ม จำเป็นต้องรวมข้อมูลจากทุก แฟ้มก่อน หรืออาจต้องการเพียงบางส่วนของแฟ้มข้อมูลนั้นในการวิเคราะห์ข้อมูล หรืออาจ ้ต้องการจัดเรียงข้อมูลตามลำดับของค่าของตัวแปรบางตัวก่อนการวิเคราะห์ การจัดการเกี่ยวกับ แฟมขอมูลเหลานี้ทําไดดังตอไปนี้

#### **1. การเรียงลําดับขอมูลตามคาของตัวแปร**

คําสั่งที่ใชสําหรับจัดเรียงลําดับขอมูลตามคาของตัวแปร คือ คําสั่ง **Sort Cases** โดยปกติเราอาจจะปอนขอมูลที่ไดจากแบบสอบถามตามลําดับเลขที่ของแบบสอบถาม ดังนั้นถา ต้องการเรียงลำดับข้อมูลใหม่ตามค่าของตัวแปรที่สนใจ ตัวอย่างเช่น จากแฟ้มข้อมูล  $DataTest1.sav$  ต้องการให้เรียงลำดับข้อมูลตามประสบการณ์การทำงาน  $(exp)$  จากน้อย ไปมาก และเรียงตามจำนวนเงินเดือน  $\rm (salary)$  จากน้อยไปมากด้วยมีขั้นตอนดังนี้

1. ไปที่เมนูบาร คลิกที่ Data , Sort Cases จะไดหนาตาง Sort Cases

 $2.$  ที่หน้าต่าง  $S$ ort  $\emph{Case}$  คลิกที่ตัวแปรที่ต้องการเรียงลำดับก่อน ในที่นี้คือ ตัว แปร exp แลวคลิกเลือกที่ Ascending ใน Sort Order เพราะตองการเรียงขอมูล จากน้อยไปมาก แล้วคลิกที่หัวลูกศร  $\triangleright$ หน้าช่อง Sort by : ผลที่ได้คือ experiance [exp] – Ascending อยูในชอง Sort by :

3. คลิกที่ตัวแปรที่ตองการเรียงลําดับตอมา ในที่นี้คือ ตัวแปร salary ทํา เช่นเดียวกับข้อ 2 ดังภาพที่  $\;$  3. $1\;$  แล้วคลิกที่  $\;{\rm OK}\;$  ผลลัพธ์ที่ได้คือ ข้อมูลที่จัดเรียงใหม่ ตามที่ตองการ ดังภาพที่ 3.2

4. ไปที่เมนูบาร คลิกที่ File , Save As… ตั้งชื่อ DataSort ในชอง File name : และที่ชอง Save as type : เปน SPSS (\*.sav) แลวคลิกที่ปุม

 $\textbf{Save}\;$  จะได้แฟ้มข้อมูลใหม่ชื่อ  $\textbf{DataSort}.\textbf{sav}\;$ ที่ข้อมูลเรียงลำดับจากน้อยไปมากตามตัว แปร exp และ salary ตามลําดับ

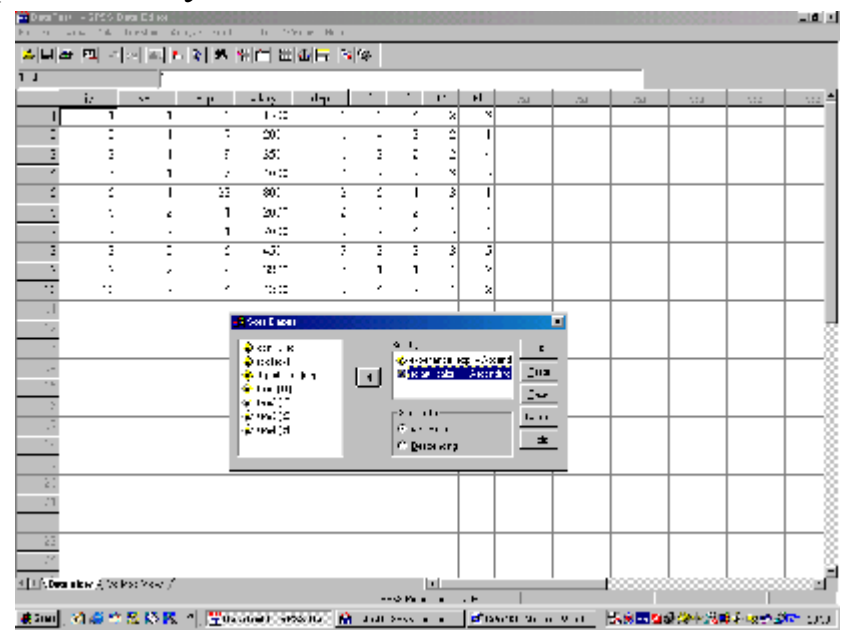

# ภาพที่ 3.1

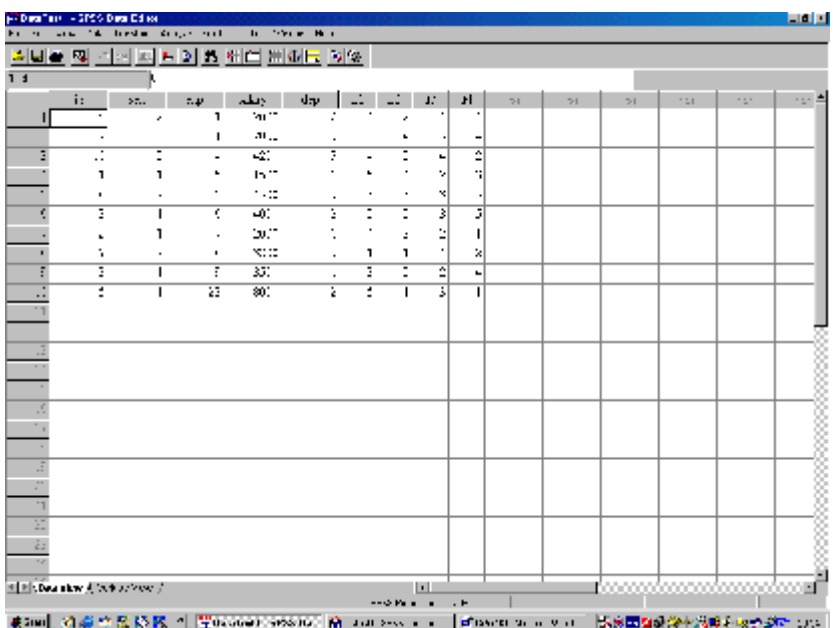

ภาพที่ 3.2

# **2. การรวมขอมูลจากแฟมขอมูลตั้งแต 2 แฟมขึ้นไป**

กรณีที่มีตัวอย่างจำนวนมากจำเป็นต้องให้พนักงานหลายคนช่วยกันป้อนข้อมูล โดยแต่ละ คนก็จะเก็บ  ${\rm (save)}$  ข้อมูลเป็นชื่อแฟ้มข้อมูลต่าง ๆ ก่อนจะนำข้อมูลไปวิเคราะห์จำเป็นต้อง รวมแฟ้มข้อมูลต่าง ๆ นั้นให้เป็นแฟ้มข้อมูลเดียว การรวมแฟ้มข้อมูลอาจทำได้  $2$  แบบ กือ แบบ แรกรวมแฟมขอมูลที่มีตัวแปรเหมือนกัน ลักษณะนี้เปนการตอตัวอยางจนครบจํานวนตัวอยาง ทั้งหมดที่ใชในการวิเคราะหขอมูล โดยใชคําสั่ง **Merge Files** แบบ **Add Cases** แบบที่สองกรณีที่แบบสอบถาม 1 ฉบับมีความยาวมาก แบ่งออกได้หลายตอน ซึ่งในแต่ละตอนก็ มีหลายตัวแปร เราอาจต้องแบ่งแบบสอบถามฉบับหนึ่งออกเป็นหลายส่วน แต่ละส่วนประกอบ ดวยตัวแปรบางตัวแปรเทานั้นของตัวอยางทั้งหมด ใหพนักงานปอนขอมูลรับผิดชอบในการปอน ข้อมูลคนละส่วนนี้แล้วเก็บ (save) ข้อมูลเป็นชื่อแฟ้มข้อมูลต่าง ๆ ดังนั้นก่อนจะนำข้อมูลไป วิเคราะหจําเปนตองรวมตัวแปรทั้งหมดจากแฟมขอมูลตาง ๆ นั้น โดยใชคําสั่ง **Merge Files** แบบ **Add Variables**

## **2.1 การใชคําสั่ง Merge Files แบบ Add Cases**

สมมติวามีแฟมขอมูล 2 แฟมคือ DataTest1.sav มี 10 ตัวอยาง และ  $\rm DataTest2.sav$  มี  $10$  ตัวอย่าง ต้องการรวมแฟ้มข้อมูล  $2$  แฟ้มนี้ ซึ่งทั้ง  $2$  แฟ้มนี้มีตัว แปรเหมือนกัน ทําไดดังนี้

1. เปดแฟมขอมูล DataTest1.sav

2. ไปที่เมนูบาร คลิกที่ Data , Merge Files , Add Cases… ผลที่ไดคือ หนาตาง Add Cases : Read File ดังภาพที่ 3.3

3. ที่หนาตาง Add Cases : Read File เลือกแฟมขอมูล DataTest2 ซึ่งอยู่ในโฟลเดอร์  $\operatorname{C:\!SPSSE}$ xample แล้วคลิกปุ่ม Open ผลที่ได้คือ หน้าต่าง Add Cases from C:\SPSSExample\DataTest2.sav ดังภาพที่ 3.4 แล้วคลิกปุ่ม  $\rm OK$  ผลที่ได้คือ ข้อมูลในแฟ้ม  $\rm DataTest2$  จะไปต่อท้ายแฟ้มข้อมูล DataTest1 ไดจํานวนตัวอยางทั้งหมดเทากับ 20 ตัวอยาง

|              | <b>District Description Control</b> |                      |                                     |                                               |                     |                   |        |                                   |        |           |              |                                        |        |                    | <b>Lunix</b> |
|--------------|-------------------------------------|----------------------|-------------------------------------|-----------------------------------------------|---------------------|-------------------|--------|-----------------------------------|--------|-----------|--------------|----------------------------------------|--------|--------------------|--------------|
| $\mathbb{F}$ | $J_{\rm{eff}}$                      | $\mathbf{r}$         | $1 + 1 = 1$<br>$\sigma_{\rm 200~m}$ | $\mathbf{H}$                                  | and with            |                   |        |                                   |        |           |              |                                        |        |                    |              |
|              |                                     |                      |                                     | 페리아 대회의 학자의 회원은 피화되어의                         |                     |                   |        |                                   |        |           |              |                                        |        |                    |              |
|              |                                     |                      |                                     |                                               |                     |                   |        |                                   |        |           |              |                                        |        |                    |              |
|              | $\ddot{\phantom{a}}$                | $\Delta E_{\rm{th}}$ | $\mathcal{L}$                       | adas.                                         | 山                   | 钼                 | a)     | £F                                | 36 L   | 200       | ear.         | EY.                                    | age in | $\mathbb{R}^{n+1}$ | ne p         |
|              | ī                                   |                      | 5                                   | ш                                             |                     | 5                 |        | τ                                 | τ      |           |              |                                        |        |                    |              |
|              | н                                   |                      |                                     | 2                                             |                     |                   |        |                                   |        |           |              |                                        |        |                    |              |
|              | 3                                   |                      | ó,                                  | ब्रहर                                         |                     | з                 | э      | τ                                 | ٠      |           |              |                                        |        |                    |              |
|              | x                                   |                      | ٨                                   | ::                                            | ×                   | $\mathbb{R}$<br>3 | ×      |                                   | ŕ.     |           |              |                                        |        |                    |              |
|              | 3                                   |                      | з                                   | ः<br>::::                                     | Σ                   |                   |        | Ξ<br>٠                            |        |           |              |                                        |        |                    |              |
|              | r.<br>7                             | ÷                    |                                     | π.                                            | $\ddot{}}$<br>3     | 회                 | ×<br>ц | Ξ                                 | 4<br>↴ |           |              |                                        |        |                    |              |
|              | $\ddot{ }$                          |                      | $\ddot{\phantom{0}}$                | $: \mathbb{R}^n \times \mathbb{R}^n$          | ٠:                  | ٠:۱               | ×١     |                                   | ÷      |           |              |                                        |        |                    |              |
|              | 7                                   | τ                    | $\hat{\mathbf{z}}$                  | ब्रा                                          | 3                   |                   | ī      |                                   | т      |           |              |                                        |        |                    |              |
|              | <b>I</b>                            |                      |                                     | ÷m                                            | ٠:                  |                   | ×      |                                   |        |           |              |                                        |        |                    |              |
|              |                                     |                      |                                     |                                               |                     |                   |        |                                   |        |           |              |                                        |        |                    |              |
|              |                                     |                      |                                     |                                               | 2411-am enclose     |                   |        |                                   |        |           | <b>DB</b>    |                                        |        |                    |              |
|              |                                     |                      |                                     |                                               | tat s <sup>15</sup> |                   |        |                                   |        | 바로 의 번 타크 |              |                                        |        |                    |              |
|              |                                     |                      |                                     | a.                                            |                     |                   |        | <b>RAGERAS</b>                    |        |           |              |                                        |        |                    |              |
|              |                                     |                      |                                     | ē.                                            |                     |                   |        |                                   |        |           |              |                                        |        |                    |              |
|              |                                     |                      |                                     | È.                                            |                     |                   |        |                                   |        |           |              |                                        |        |                    |              |
|              |                                     |                      |                                     |                                               |                     |                   |        |                                   |        |           |              |                                        |        |                    |              |
|              |                                     |                      |                                     | п.                                            |                     |                   |        |                                   |        |           |              |                                        |        |                    |              |
|              |                                     |                      |                                     | <b>H</b>                                      |                     |                   |        |                                   |        |           | ж            |                                        |        |                    |              |
|              |                                     |                      |                                     | $-1$ and $-1$                                 |                     |                   |        |                                   |        |           | $0 -$        |                                        |        |                    |              |
|              |                                     |                      |                                     | ed a la baja                                  | DROS 1 can          |                   |        |                                   |        | ⊒         | <b>Court</b> |                                        |        |                    |              |
|              |                                     |                      |                                     |                                               |                     |                   |        |                                   |        |           |              |                                        |        |                    |              |
| $\mathbb{Z}$ |                                     |                      |                                     |                                               |                     |                   |        |                                   |        |           |              |                                        |        |                    |              |
|              | प  ग{रामक अक्षय हो रके माना स्थान ह |                      |                                     |                                               |                     |                   |        | ш                                 |        |           |              |                                        |        |                    |              |
|              |                                     |                      |                                     |                                               |                     |                   |        | $P = 66$ with $P = 6$ and $P = 6$ |        |           |              |                                        |        |                    |              |
|              |                                     |                      |                                     | #46   波道市民民國     ビーチョッシュ   Wild alter New Go. |                     |                   |        |                                   |        |           |              | <b>TEN TRACK WALLER TO DESCRIPTION</b> |        |                    |              |

ภาพที่ 3.3

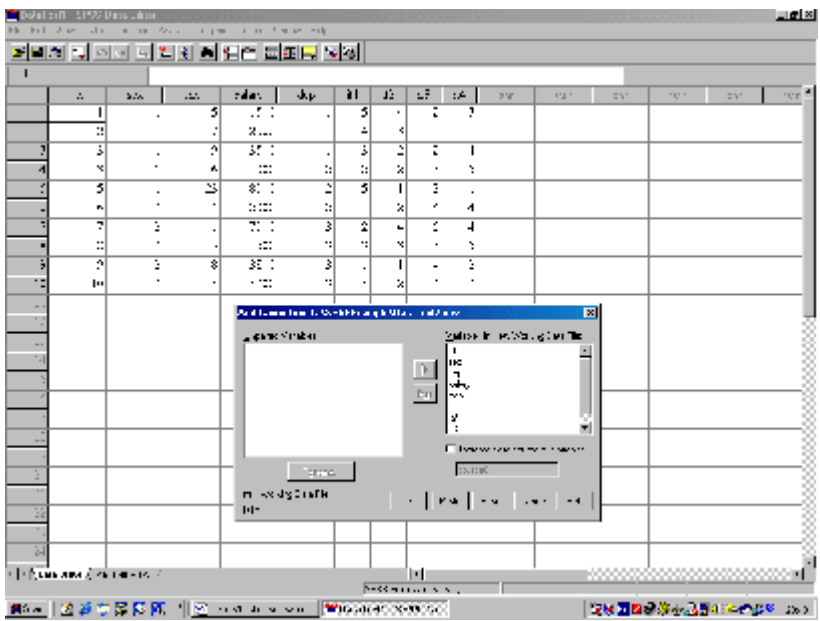

ภาพที่ 3.4

# **2.2 การใชคําสั่ง Merge Files แบบ Add Variables**

สมมติวามีแฟมขอมูล 2 แฟมคือ DataTest3.sav ที่มีตัวแปร id , sex , exp , และ salary สวนแฟมขอมูล DataTest4.sav มีตัวแปร id it1 , it2 , it3 , และ it4 การรวม 2 แฟมนี้ทําไดดังนี้

1. เปิดแฟ้มข้อมูล  $\Gamma$ est3.sav ที่อยู่ในโฟลเดอร์  $C$ :\SPSS Example

2. ไปที่เมนูบาร คลิกที่ Data , Merge Files , Add Variables… จะ ไดหนาตาง Add Variables : Read File เลือกแฟมขอมูล DataTest4 แลวคลิก ปุม Open จะไดหนาตาง Add Variables from C:\SPSS Example\DataTest4.sav ดังภาพที่ 3.5

3. หนาตาง Add Variables ในชองภายใต New Working Data  $File$  : จะปรากฎชื่อตัวแปรของทั้ง 2 แฟ้มข้อมูลนั้น ส่วนภายใต้ช่อง  $Excluded$  $\text{Variables}$  : จะปรากฎชื่อตัวแปรของแฟ้มข้อมูล  $\text{DataTest4}$  ที่ซ้ำกับตัวแปรของ แฟ้มข้อมูล  $DataTest3$  คือตัวแปร  $id$  ซึ่งจะไม่นำมารวมกับแฟ้มข้อมูล  $DataTest3$ 

แลวคลิกที่ Match cases on key variables in sorted files เพื่อเลือก วิธีการจับคู่ตัวอย่าง

4. การเลือกวิธีการจับคูตัวอยางแบบ Both files provide cases : เปน วิธีการจับคู่ตัวอย่างต่อตัวอย่างที่มีค่าของตัวแปรหลักเหมือนกัน โดยปกติโปรแกรมจะเลือกให้ จับค่ด้วยวิธีนี้อยู่แล้ว ซึ่งการกำหนดตัวแปรหลักทำใด้โดย คลิกที่ตัวแปร  $\operatorname{id}$  ในช่อง Excluded Variables : แล้วคลิกที่หัวลูกศร > หน้าช่อง Key Variables : แล้วคลิกปุ่ม  $\rm{OK}$  จะมีคำเตือนว่า ถ้าข้อมูลไม่ได้เรียงลำดับตามตัวแปรหลักจากน้อยไปมากจะ จับคู่ตัวอย่างต่อตัวอย่างไม่สำเร็จ แล้วคลิกปุ่ม  ${\rm OK}$  ผลลัพธ์ที่ได้คือ แฟ้มข้อมูลใหม่ที่รวมตัว แปรของทั้ง 2 แฟ้มข้อมูลเข้าด้วยกันแล้ว

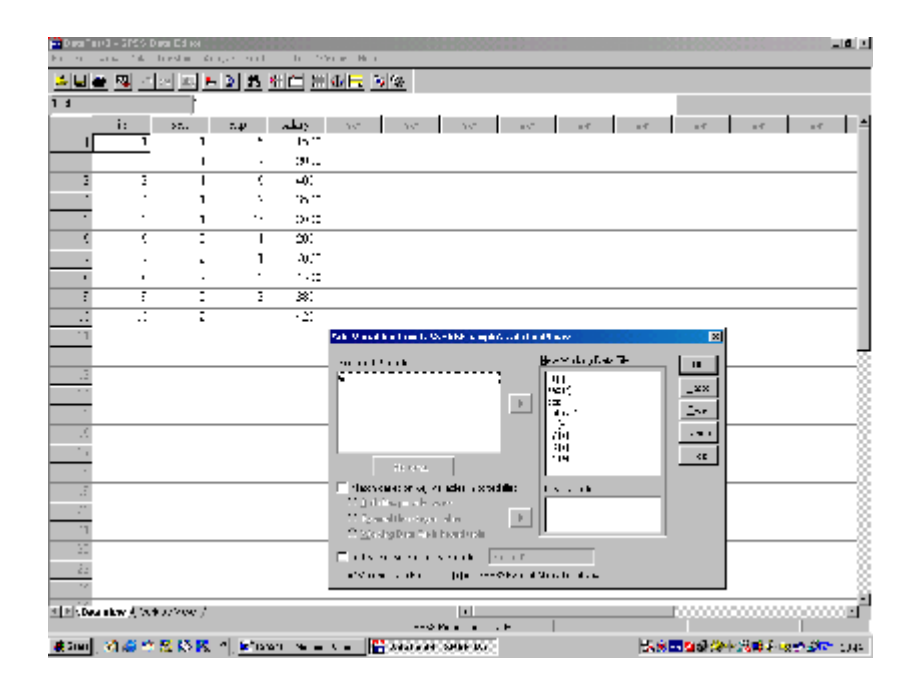

ภาพที่ 3.5

#### **3. การเลือกขอมูลมาวิเคราะหเพียงบางสวน**

การเลือกขอมูลมาบางสวนจากขอมูลทั้งหมดทําไดโดยคําสั่ง **Select Cases** ถา ต้องการเลือกข้อมลเฉพาะบางค่าของตัวแปรหนึ่ง

สมมติว่าต้องการเลือกเฉพาะข้อมูลของพนักงานเพศชาย ในที่นี้คือ ตัวแปร  $\bf{sex}$  ที่มีค่า เปน 1 ของแฟมขอมูล DataTest1.sav

1. ไปที่เมนูบาร คลิกที่ Data , Select Cases… จะไดหนาตาง Select Cases

2. ที่หนาตาง Select Cases ภายในกรอบ Select คลิกเลือกที่ If condition is satisfied แล้วคลิกปุ่ม If เพื่อกำหนดเงื่อนไข ผลที่ได้คือ หน้าต่าง Select Cases : If ดังภาพที่ 3.6

3. ที่หน้าต่าง Select Cases : If กำหนดเงื่อนไขที่ต้องการคือ  $sex = 1$ โดยพิมพ์ลงในช่องว่างด้านขวาบน หรืออาจใช้วิธีคลิกตัวแปร  $sex$  แล้วคลิกหัวลูกศร  $\triangleright$  , คลิกปุ่ม = , คลิกปุ่ม 1 เสร็จแล้วคลิกปุ่ม Continue จะกลับมาสู่หน้าต่าง Select  $\rm \, cases$  แล้วคลิกปุ่ม  $\rm \,OK$  ผลที่ได้คือ แฟ้มข้อมูลที่คัดเลือกเฉพาะข้อมูลของพนักงานเพศ ชาย

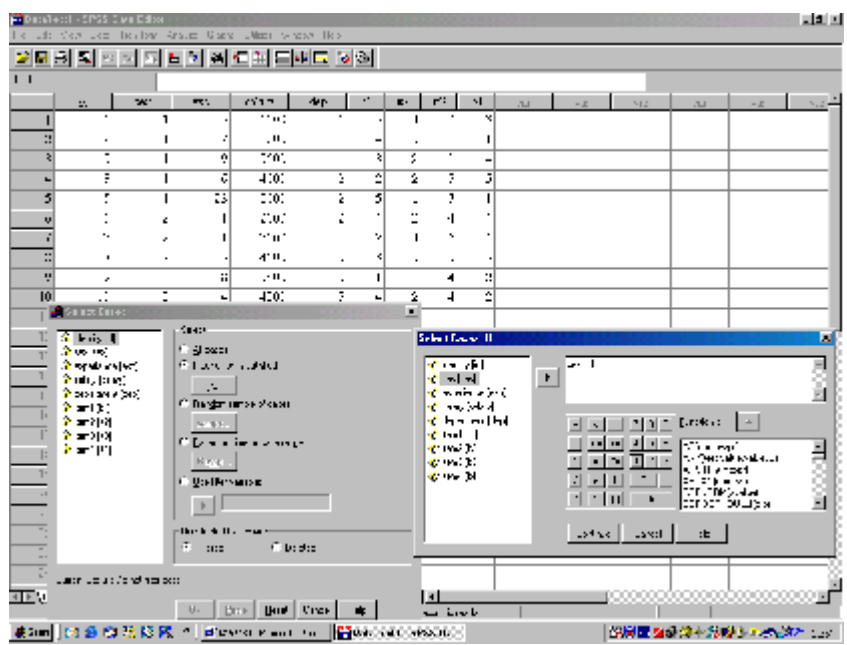

ภาพที่ 3.6

## **4. การแบงขอมูลออกเปนกลุม ๆ ตามคาตาง ๆ ของตัวแปรหนึ่ง**

บางครั้งการวิเคราะห์ข้อมูลอาจต้องการวิเคราะห์แยกเป็นกลุ่ม ๆ ตามค่าต่าง ๆ ของตัว แปรหนึ่ง ตัวอย่างเช่น จากแฟ้มข้อมูล  $\text{DataTest1}.\text{sav}$  ต้องการแสดงการแจกแจงความถี่ ของตัวแปร sex ในแตละคาของตัวแปร dep โดยใชคําสั่ง Split File เพื่อแบงขอมูล ออกเปนกลุมตามคาของ dep กอนแลวใชคําสั่ง Frequencies เพื่อแสดงการแจกแจง ความถี่ของ sex ทําไดดังนี้

1. ไปที่เมนูบาร คลิกที่ Data , Split File… จะไดหนาตาง Split File

 $2.$  ที่หน้าต่าง Split File คลิกเลือกตัวแปร dep ในช่องซ้ายมือ, คลิกเลือก  $\emph{Compare groups}$  แล้วคลิกที่หัวลูกศร > ผลที่ได้คือ ตัวแปร  $\emph{dep}$  จะย้ายเข้าไปอยู่ใน ช่องภายใต้ Groups Based on : ดังภาพที่  $3.7$  แล้วคลิกปุ่ม OK ผลที่ได้คือ แฟ้มข้อมูล  $DataTest1$  ถูกจัดเรียงลำดับใหม่ตามค่าของตัวแปร  $dep$  จากน้อยไปมาก

3. ไปที่เมนูบาร คลิกที่ Analyze , Descriptive Statistics , Frequencies… จะไดหนาตาง Frequencies

4. ที่หน้าต่าง Frequencies คลิกที่ sex, dep แล้วคลิกหัวลูกศร $\triangleright$  ผลที่ได้ คือ sex, dep ถูกย้ายเข้าไปอยู่ในช่องขวามือของ  $\text{Variable}(s)$ : แล้วคลิกปุ่ม  $\text{OK}$ จะไดหนาจอ Output1 – SPSS Viewer ดังภาพที่ 3.8

ขอควรระวัง : ถาตองการวิเคราะหขอมูลทั้งหมดอีกครั้ง โดยไมมีการแบงขอมูลออกเปนกลุม ๆ ตามค่าต่าง ๆ ของตัวแปรหนึ่ง ต้องกลับมาใช้คำสั่ง  $S{\rm plit}$   ${\rm File}$  อีกครั้ง เพื่อกลับสู่สภาพ เดิมของขอมูล โดยคลิกที่ Analyze all cases , do not create groups แลวคลิก ปุม OK

|                           | <b>Constant - SPA Data Color</b>                                                 |                          | and in                                 | the Observation of                                              |                          |             |                                   |                          |        |     |       |     |                |                | 東側国                         |
|---------------------------|----------------------------------------------------------------------------------|--------------------------|----------------------------------------|-----------------------------------------------------------------|--------------------------|-------------|-----------------------------------|--------------------------|--------|-----|-------|-----|----------------|----------------|-----------------------------|
|                           |                                                                                  |                          |                                        | 어디에 또 한다 지 되어 제 전피 비하다 없어.                                      |                          |             |                                   |                          |        |     |       |     |                |                |                             |
| 11                        |                                                                                  | п                        |                                        |                                                                 |                          |             |                                   |                          |        |     |       |     |                |                |                             |
|                           | $I -$                                                                            | $\overline{\phantom{a}}$ | <b>CAS</b>                             | $-36$                                                           | 法认                       | $\cdots$    | £ž                                | 17                       |        | TM. | mar.  | as. | T <sub>2</sub> | T <sub>2</sub> | $\alpha_2 \cdot \Xi$        |
|                           |                                                                                  |                          | 5                                      | .100                                                            |                          |             |                                   | ۵                        | з      |     |       |     |                |                |                             |
| ×                         | ×                                                                                |                          |                                        | media                                                           |                          |             |                                   | ×                        |        |     |       |     |                |                |                             |
|                           | ¢                                                                                |                          | ų                                      | гш,                                                             |                          |             |                                   | H                        | ÷<br>3 |     |       |     |                |                |                             |
|                           | з<br>۰ı                                                                          |                          | ŵ<br>M.                                | 4000<br>-tur                                                    | ż.                       | ŀ           | ĭ.                                | 3<br>٠.                  |        |     |       |     |                |                |                             |
| ĸ.                        | r.                                                                               | $\ddot{}}$               |                                        | media                                                           |                          | 4           |                                   |                          |        |     |       |     |                |                |                             |
| 킈                         | 킈                                                                                | ř                        |                                        | 700                                                             | Ŧ                        | ÷           | $\blacksquare$                    | 5                        | ٠      |     |       |     |                |                |                             |
| \$                        | ଛା                                                                               | Σ                        | 3                                      | 1500                                                            | Ţ                        | τ           | τ                                 | 3                        | 3      |     |       |     |                |                |                             |
|                           | ×.                                                                               | ۰.                       | $\dddot{ }$                            | m.                                                              |                          |             | ı                                 |                          | ٠.     |     |       |     |                |                |                             |
| $\overline{u}$            | ш                                                                                | 채                        | ÷                                      | 4.81.                                                           | ٠                        | ٠           |                                   | -                        | x      |     |       |     |                |                |                             |
| л                         |                                                                                  |                          |                                        |                                                                 |                          |             |                                   |                          |        |     |       |     |                |                |                             |
|                           |                                                                                  |                          | <b>STAR FE</b>                         |                                                                 |                          |             |                                   |                          |        |     | ◪     |     |                |                |                             |
|                           |                                                                                  |                          | <b>State of the State</b><br>化二环       |                                                                 |                          |             | The second company of the company |                          |        |     | ٠.    |     |                |                |                             |
| ×.                        |                                                                                  |                          | <b>Concerted</b>                       |                                                                 | <b>Supervisors</b>       |             | <b>KRAMPTO DE NO</b>              |                          |        |     | P.O.  |     |                |                |                             |
|                           |                                                                                  |                          | 安全地 回风<br>30 10 111                    |                                                                 |                          | regular ter |                                   |                          |        |     | lk:3  |     |                |                |                             |
| $\blacksquare$            |                                                                                  |                          | Selection                              |                                                                 |                          |             | 全球运动的                             |                          |        |     | ٠.,   |     |                |                |                             |
|                           |                                                                                  |                          | <b>Service</b> in<br><b>Service</b> of |                                                                 | $\lceil \cdot \rceil$    |             |                                   |                          |        |     | $H +$ |     |                |                |                             |
| $\overline{\cdot}$<br>ty. |                                                                                  |                          |                                        |                                                                 |                          |             |                                   |                          |        |     |       |     |                |                |                             |
| $\overline{\phantom{a}}$  |                                                                                  |                          |                                        |                                                                 | Shadro Milgramma and H   |             |                                   |                          |        |     |       |     |                |                |                             |
| π                         |                                                                                  |                          |                                        |                                                                 | <b>Culture and state</b> |             |                                   |                          |        |     |       |     |                |                |                             |
| æ                         |                                                                                  |                          |                                        | mand show the free figures and the state of                     |                          |             |                                   |                          |        |     |       |     |                |                |                             |
| P)                        |                                                                                  |                          |                                        |                                                                 |                          |             |                                   |                          |        |     |       |     |                |                |                             |
|                           |                                                                                  |                          |                                        |                                                                 |                          |             |                                   |                          |        |     |       |     |                |                |                             |
|                           | $\mathbb{E}[E]$ , for a line of $\mathbb{R}$ where $\mathbb{R}$ and $\mathbb{R}$ |                          |                                        |                                                                 |                          |             | CRS Park Inc.                     | $\overline{\phantom{a}}$ | ь      |     |       |     |                |                |                             |
|                           |                                                                                  |                          |                                        | #Small (4) 会合 BSD 医 - "   Microsoft And An Information Service" |                          |             |                                   |                          |        |     |       |     |                |                | ■ 2度 五輪の 第十六 第1 300 300 100 |

ภาพที่ 3.7

#### **Frequencies**

#### **Warnings**

Frequency tables are not produced for the following variables because they are split variables: department.

Ctatistics

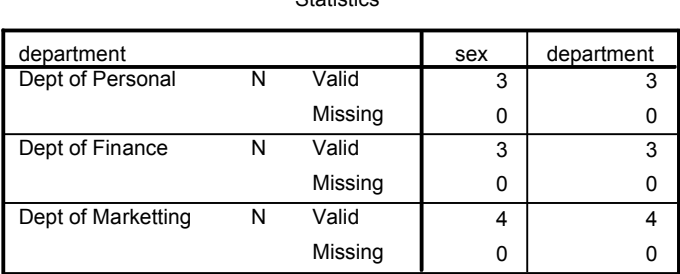

#### **Frequency Table**

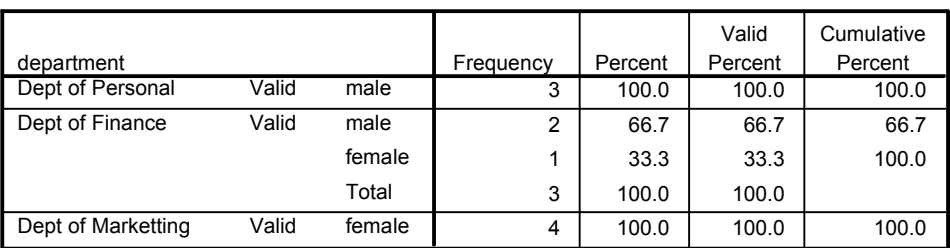

sex

## ภาพที่ 3.8

# **5. การเปลี่ยนหนวยของการวิเคราะหจากระดับ Micro เปนระดับ Macro**

ตัวอย่างเช่น แฟ้มข้อมูล  $\,\rm DataTest1.sav$  ได้ถูกเตรียมขึ้นแบบ  $\,\rm cases\,$  กือเป็น ข้อมูลของแต่ละคนหรือแต่ละหน่วยตัวอย่าง แต่ต้องการวิเคราะห์โดยเปลี่ยนหน่วยตัวอย่างจากคน (cases) เปนแผนก (dep) จึงจําเปนตองมีการรวมหนวยของการวิเคราะหจากระดับคน (cases) เปนระดับแผนก (dep) โดยตองรวมตัวแปรอื่น ๆ ใหมีหนวยของการวิเคราะห เปนระดับแผนกดวย ดังนี้

1. ไปที่เมนูบาร คลิกที่ Data , Aggregate… จะไดหนาตาง Aggregate Data

2. ในหน้าต่าง Aggregate Data คลิกที่ตัวแปร dep ในช่องซ้ายมือ แล้ว คลิกที่หัวลูกศร  $\triangleright$  หน้าช่อง  $\text{break Value}(S)$  : ตัวแปร dep จะย้ายมาอยู่ใน ห่องบี้

คลิกที่ตัวแปร  $\exp$  และ  $\operatorname{salary}$  ในช่องซ้ายมือแล้วคลิกที่หัวลูกศร > หน้า ช่อง Aggregate Variable (S) : ในช่องนี้จะปรากฏตัวแปรใหม่คือ  $\exp$  =  $MEAN(exp)$  และ salary = MEAN(salary) แล้วคลิกปุ่ม Name  $\&$ Label จะไดหนาตาง Aggregate Data : Variable Name and Lable

3. ในหนาตาง Aggregate Data : Variable Name and Label .. เพื่อตั้งชื่อตัวแปรใหม่ในช่อง Name: พิมพ์คำว่า MeanSal ส่วนในช่อง Label: พิมพคําวา Mean of salary ดังภาพที่ 3.9 แลวคลิกปุม Continue

4. ในหนาตาง Aggregate Data ภายในชอง Aggregate Variable(S) : คลิกที่ตัวแปร  $exp = MEAN exp$  แล้วคลิกปุ่ม Name  $&$ Label .. เพื่อตั้งชื่อตัวแปรใหม่ในช่อง Name : พิมพ์ศำว่า MeanExp ส่วนใน ชอง Label : พิมพคําวา Mean of exp แลวคลิกปุม Continue

5. ในหน้าต่าง Aggregate Data คลิกที่  $\Box$  Save number of cases in break group as variable :

 $6.$  โปรแกรมจะสร้างแฟ้มข้อมูลขึ้นมาใหม่ชื่อ  $\rm{Aggr.sav}$  ซึ่งมีตัวแปร  $\rm{dep}$  , MeanSal , MeanExp , และ N\_Break แลวคลิกปุม OK

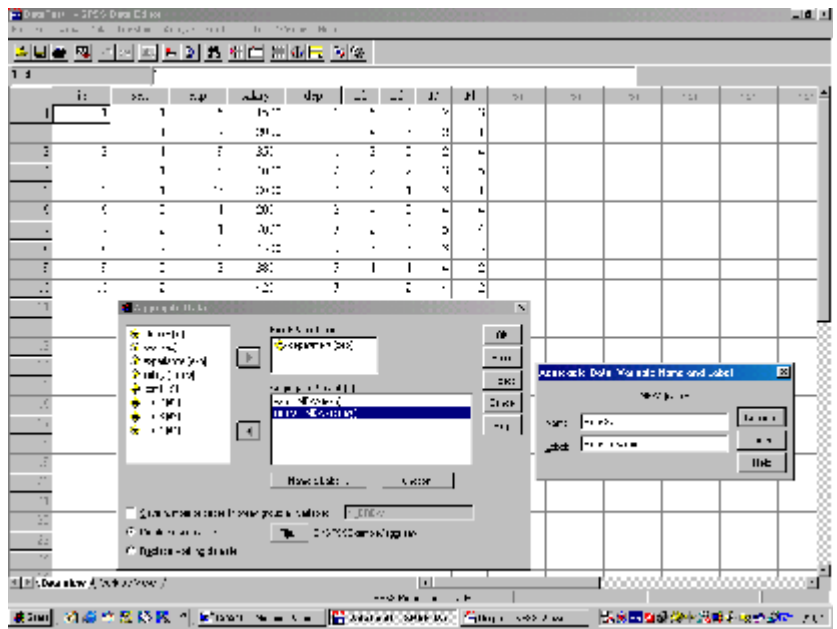

ภาพที่ 3.9